# **Работа в Excel**

1

# **Диаграммы**

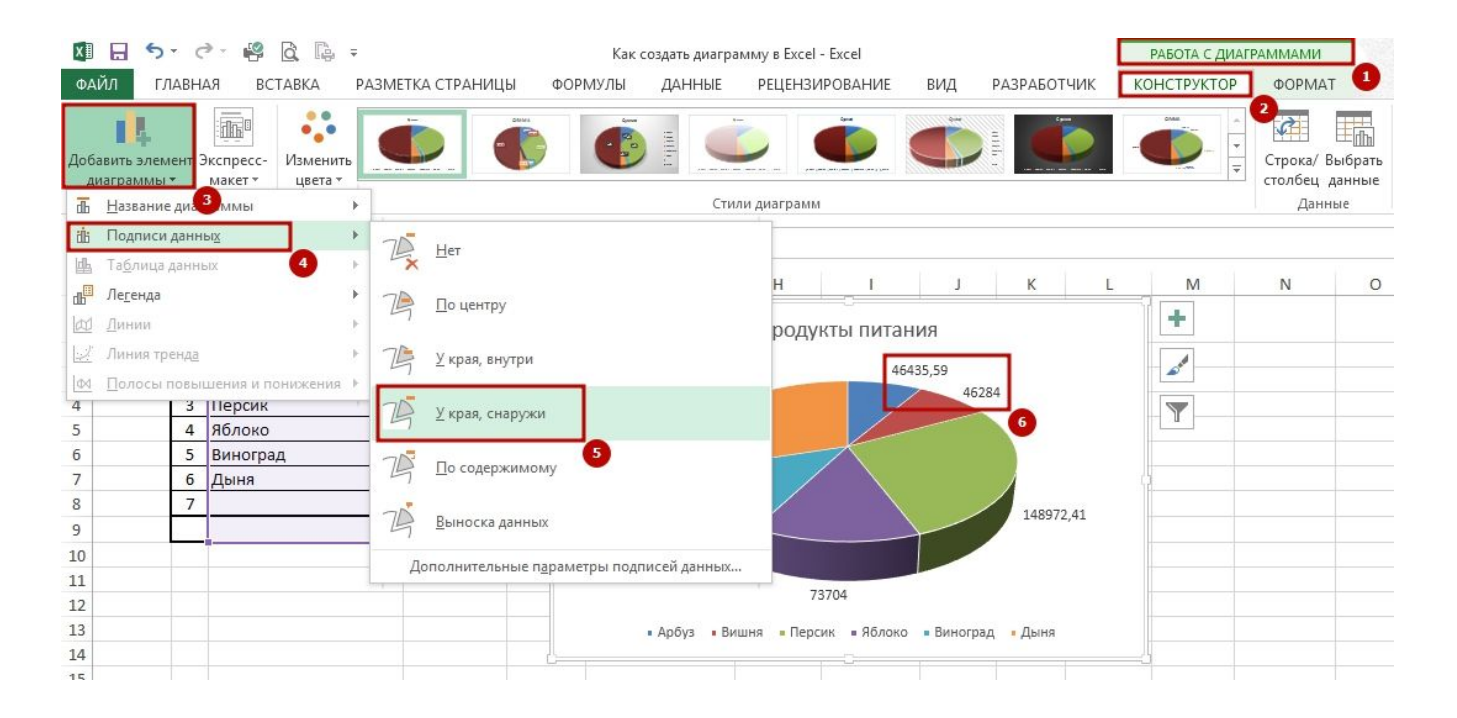

### **Визуализация данных**

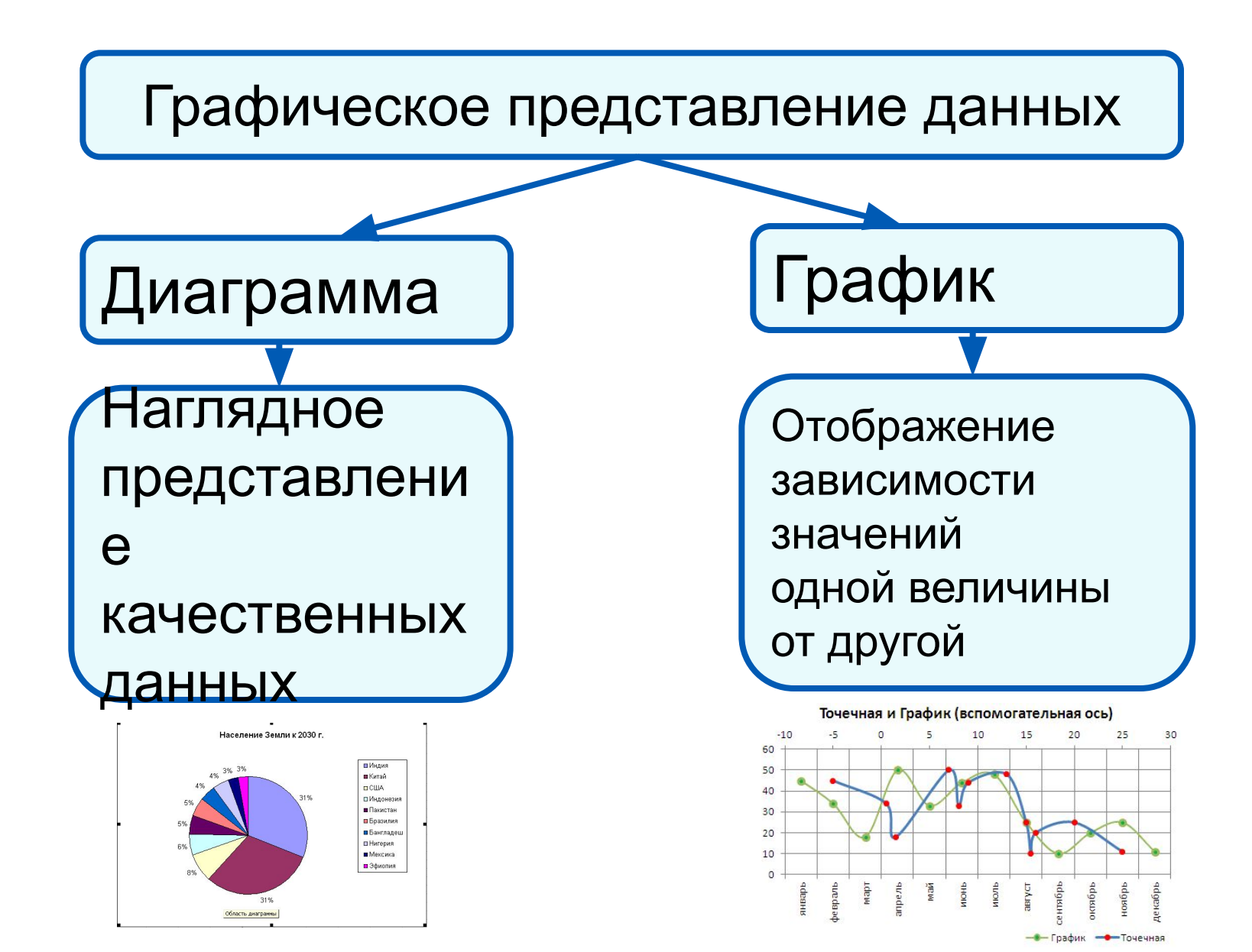

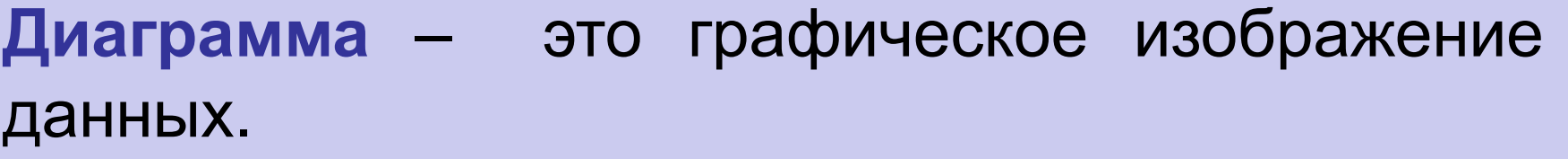

- Диаграммы позволяют быстро *сравнить* значения, увидеть изменения, сделать выводы.
- С одним видом диаграмм графиками функций вы уже работали на уроках математики.

Диаграммы в электронных таблицах сохраняют свою зависимость от данных, на основе которых они построены: при изменении данных соответствующие изменения происходят в диаграмме автоматически.

### <sup>4</sup> **Общий подход**

- **• диаграммы строятся на основе данных таблицы!**
- проще всего сначала выделить все нужные данные в таблице, а потом файлового меню команда Вставка - Диаграммы

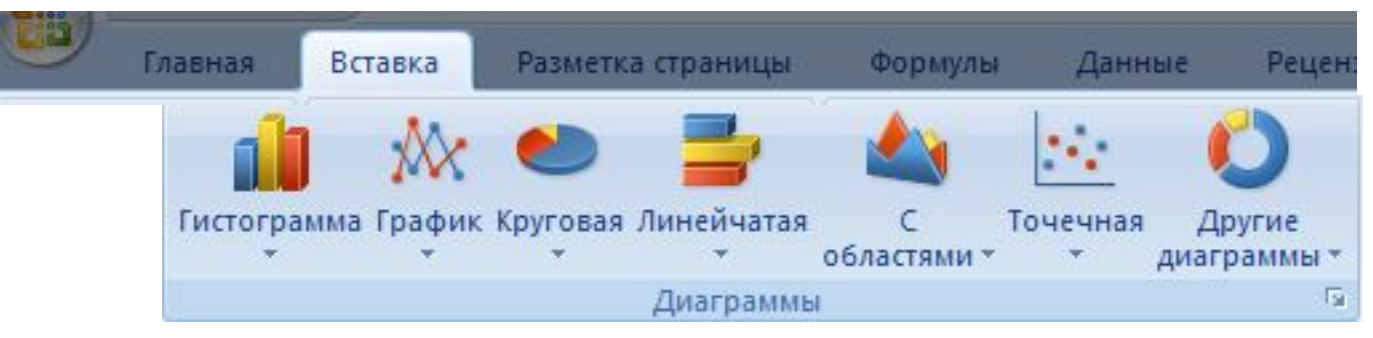

- все данные, которые должны обновляться автоматически, нужно выделить
- для выделения несвязанных диапазонов используем **+Ctrl**

### <sup>5</sup> **Основные типы диаграмм**

#### **Гистограмма (столбчатая диаграмма)**:

сравнение значений одного или нескольких рядов данных

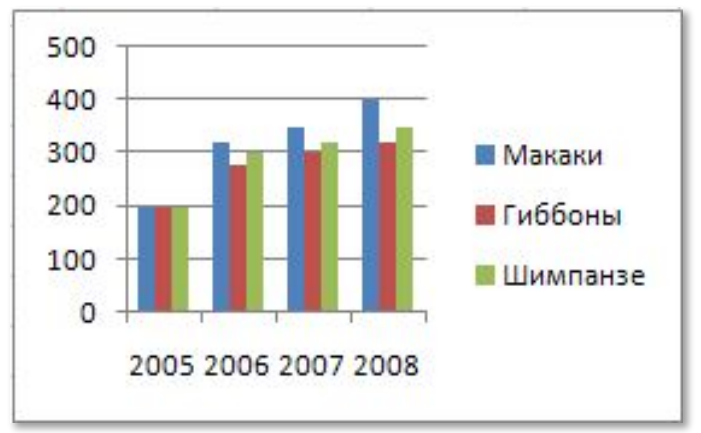

**График**: показывает изменение процесса во времени (**равномерные отсчеты**)

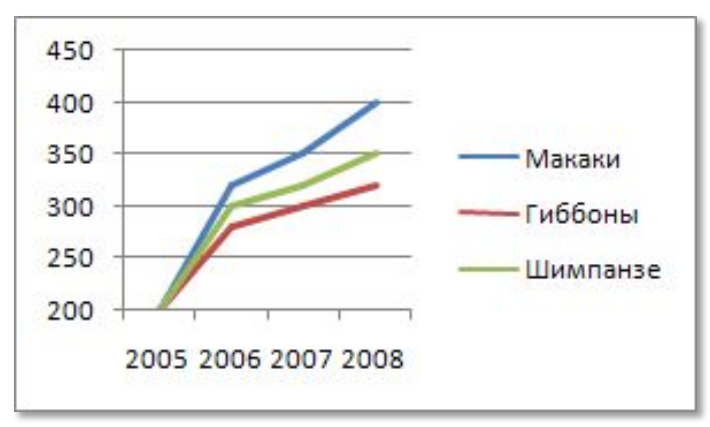

**Круговая**: доли в сумме

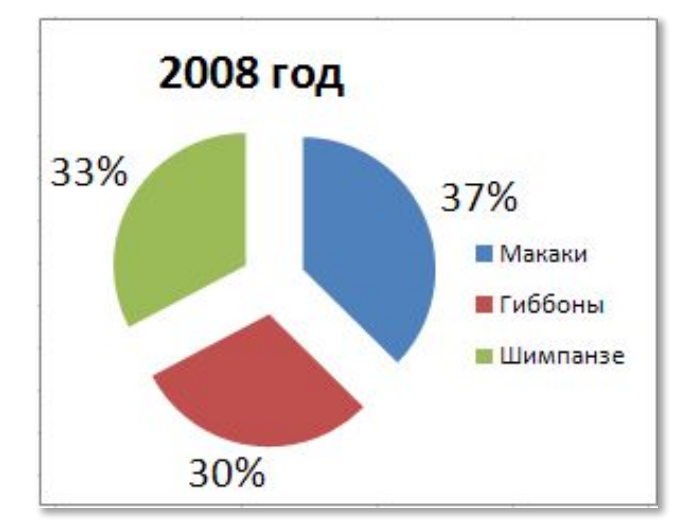

#### **Точечная**: связь между парами значений (график функции)

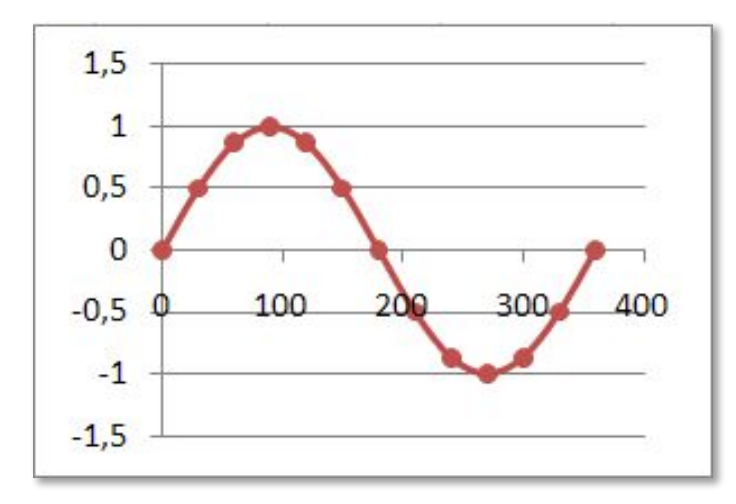

# **Структура диаграммы**

*Ряд данных* - это множество значений, которые необходимо отобразить на диаграмме.

Диаграммы позволяют визуально сопоставить значения одного или нескольких рядов данных.

Наборы соответствующих друг другу значений из разных рядов называются *категориями*.

Диаграммы строят в прямоугольной системе координат, где вдоль оси *X* подписываются названия категорий, а по оси *Y* отмечаются значения рядов данных.

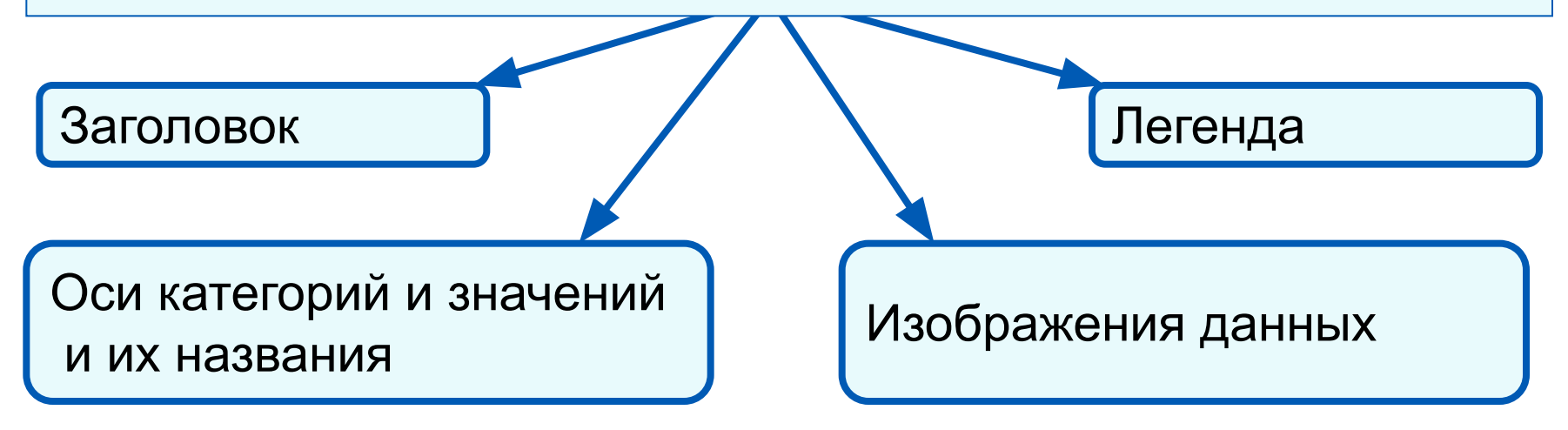

### <sup>7</sup> **Элементы диаграмм**

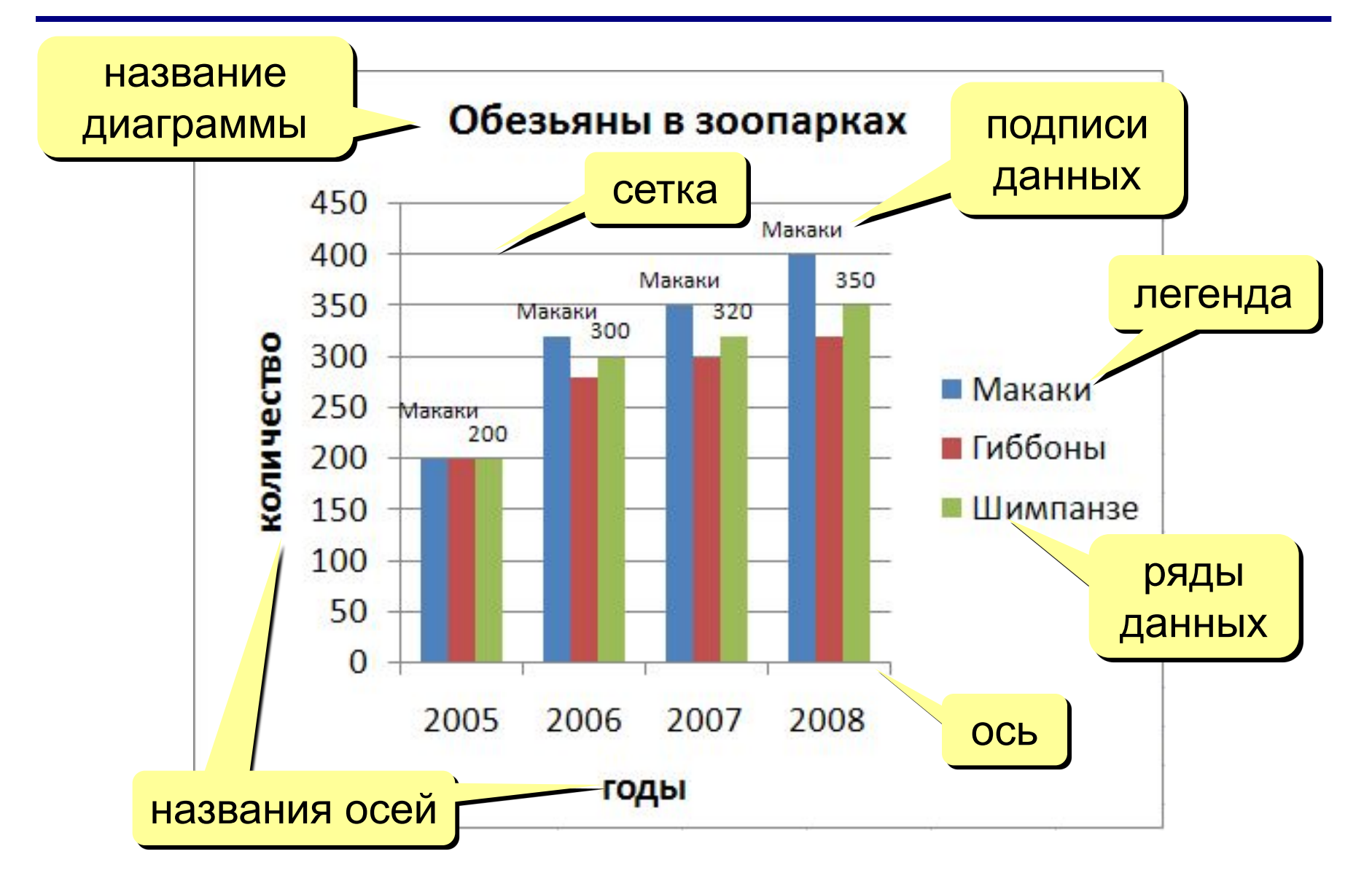

# **Алгоритм построения диаграммы**

- 1. Создать таблицу с данными, по которым будет строиться диаграмма
- 2. Выделить ячейки по которым будет строиться диаграмма
- 3. Нажать кнопку Мастер диаграмм или Вставка – Диаграмма
- 4. Выбрать подходящий тип диаграммы

Тип диаграммы выбирается так, чтобы было лучше видно то, что хочет показать автор.

# **Столбчатые диаграмм**

*Гистограммы* (*столбчатые диаграммы*) используются для сравнения нескольких величин; в них величины отображаются в виде вертикальных или горизонтальных столбцов. Высоты (длины) столбцов соответствуют отображаемым значениям величин.

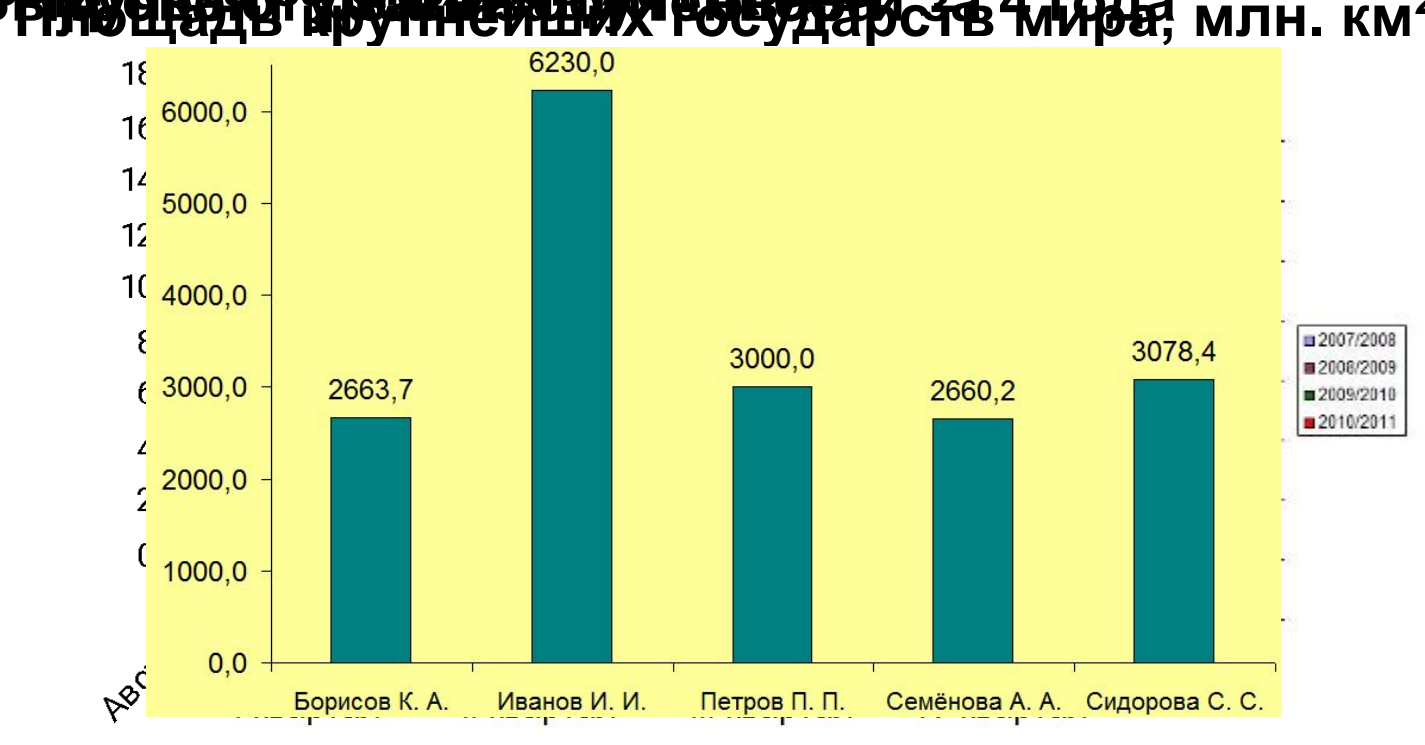

В**арманата за октябрь 2011 года** за 4 кляза, млн. км<sup>2</sup>

Пример столбчатой диаграммы

### **Столбчатые диаграммы**

Предположим, что в таблице записаны данные о высотах некоторых гор, и нужно сравнить их в наглядной форме.

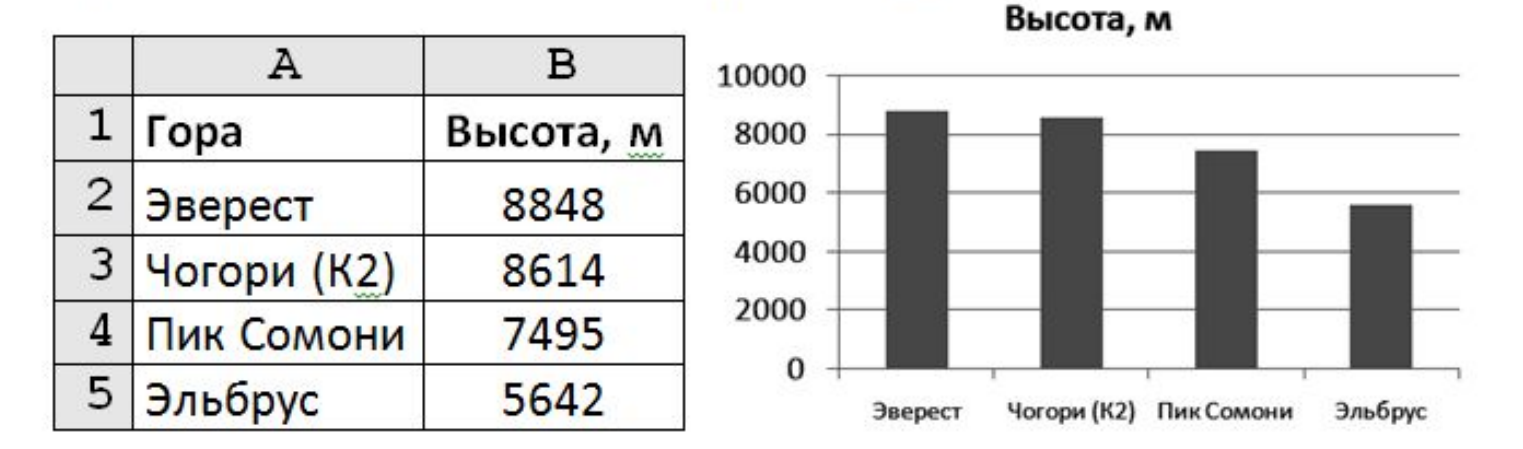

В электронной таблице нужно выделить все данные (вместе с заголовками), то есть диапазон **A1:B5**. В программе *Excel* гистограмма вставляется с помощью кнопки *Гистограмма* на вкладке *Вставка.*

Настраивать свойства диаграммы удобнее всего через контекстное меню: при нажатии правой кнопки мыши на диаграмме вы увидите список всех возможных операций.

В программе *Excel* можно использовать вкладки ленты *Конструктор* и *Макет*, которые появляются, когда диаграмма выделена.

### **Столбчатые диаграммы**

Рассмотрим таблицу, в которой записано количество разных домашних животных у трёх жителей деревни:

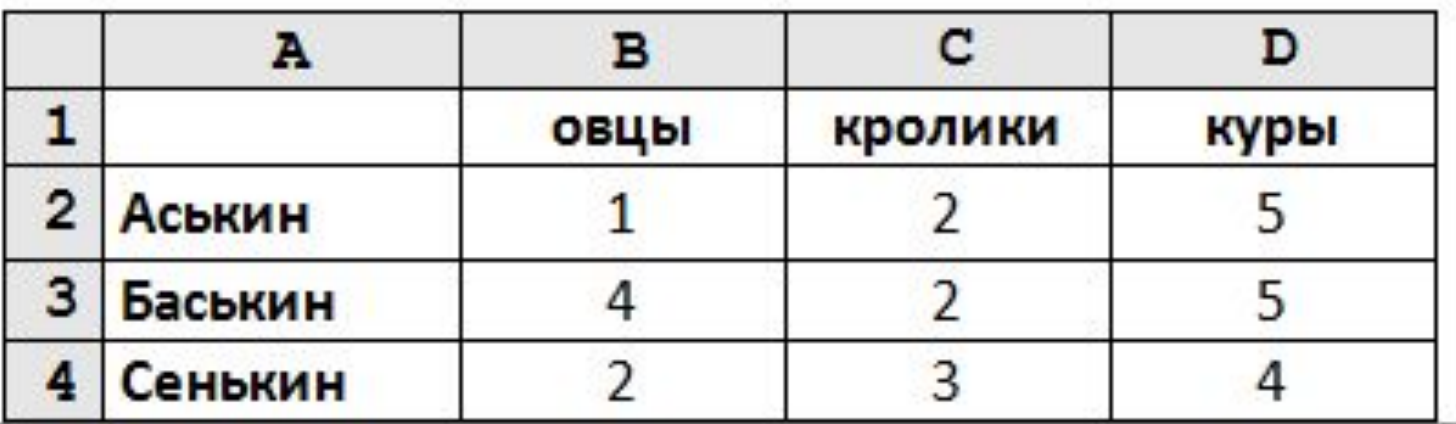

### **Столбчатые диаграммы**

Чтобы изобразить эти данные, можно использовать столбчатую диаграмму: 1

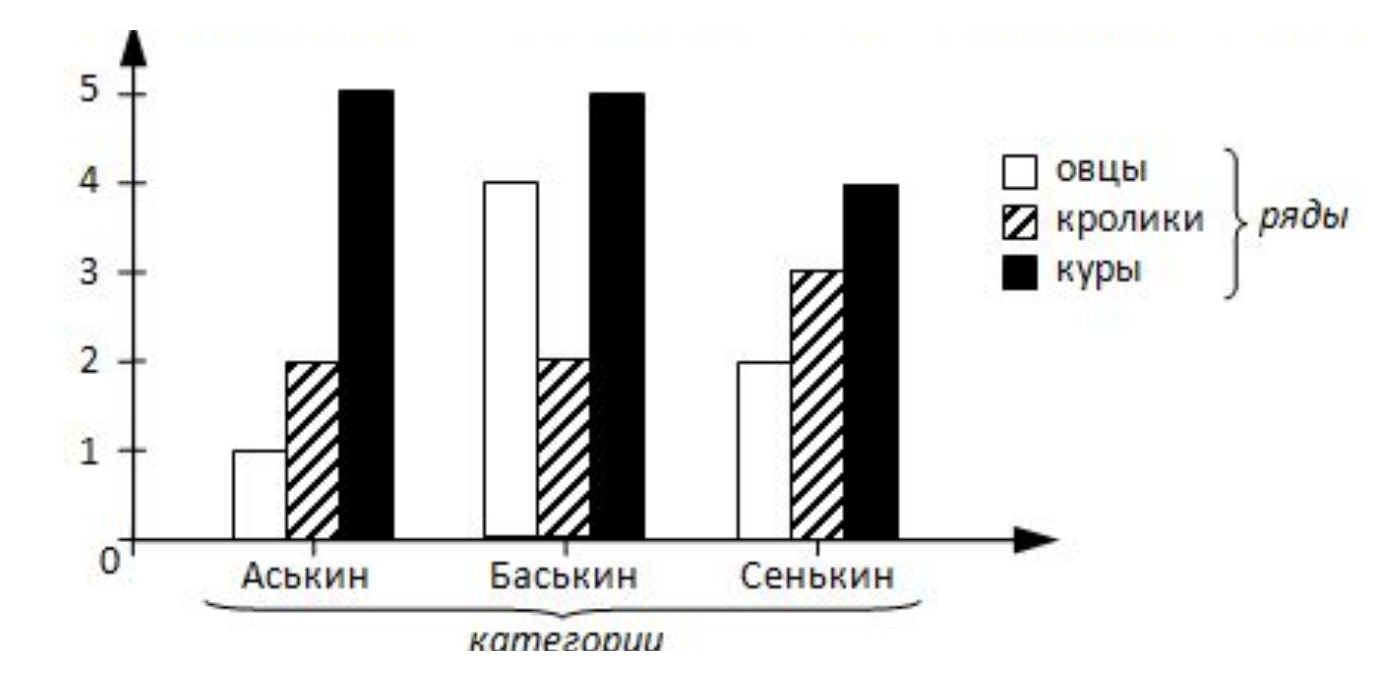

По диаграмме мы можем сразу найти ответы на вопросы типа «Каких животных больше всего у Аськина?». Заметим, что по тем же данным можно построить и другие диаграммы.

**Круговая диаграмма** показывает доли отдельных частей в общем количестве.

Диаграмма изображается как круг, разрезанный на части, площадь каждого сектора пропорциональна доле, которую составляет соответствующая часть расходов. Как правило, на такой диаграмме только один ряд данных.

### **Круговые диаграммы**

Вы не задумывались, из каких частей состоит бюджет вашей семьи? Допустим, что все расходы за месяц записаны в таблице, и нужно наглядно представить эти данные.

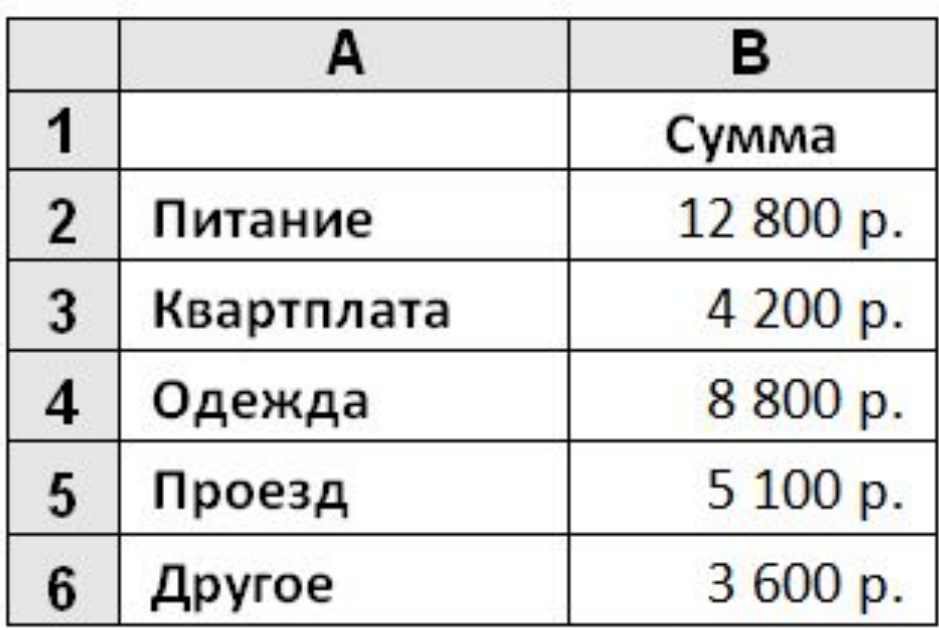

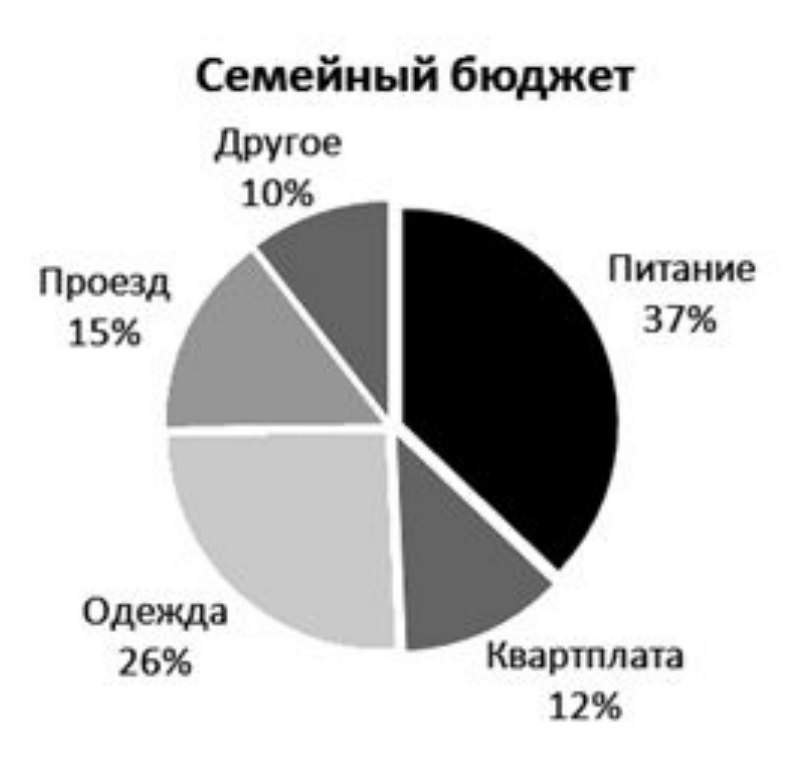

# **Круговые диаграммы**

*Круговые диаграммы* используются для отображения величин (размеров) частей некоторого целого; в них каждая часть целого представляется как сектор круга, угловой размер которого прямо пропорционален величине (размеру) части.

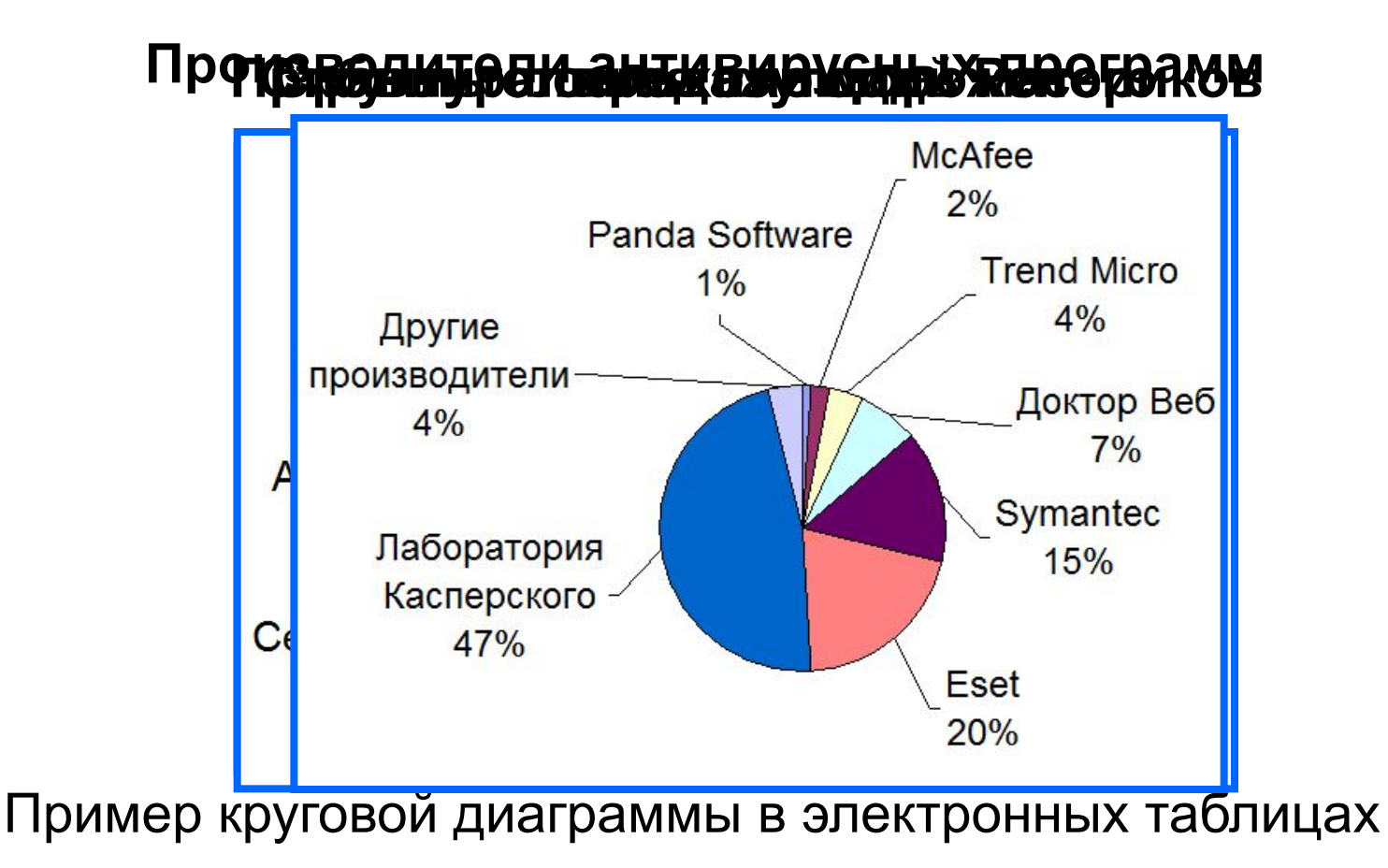

### **Ярусные диаграммы**

*Ярусные диаграммы* (гистограмма с накоплением) дают представление о вкладе каждой из нескольких величин в общую сумму; в них значения нескольких величин изображаются объединёнными в одном столбце.

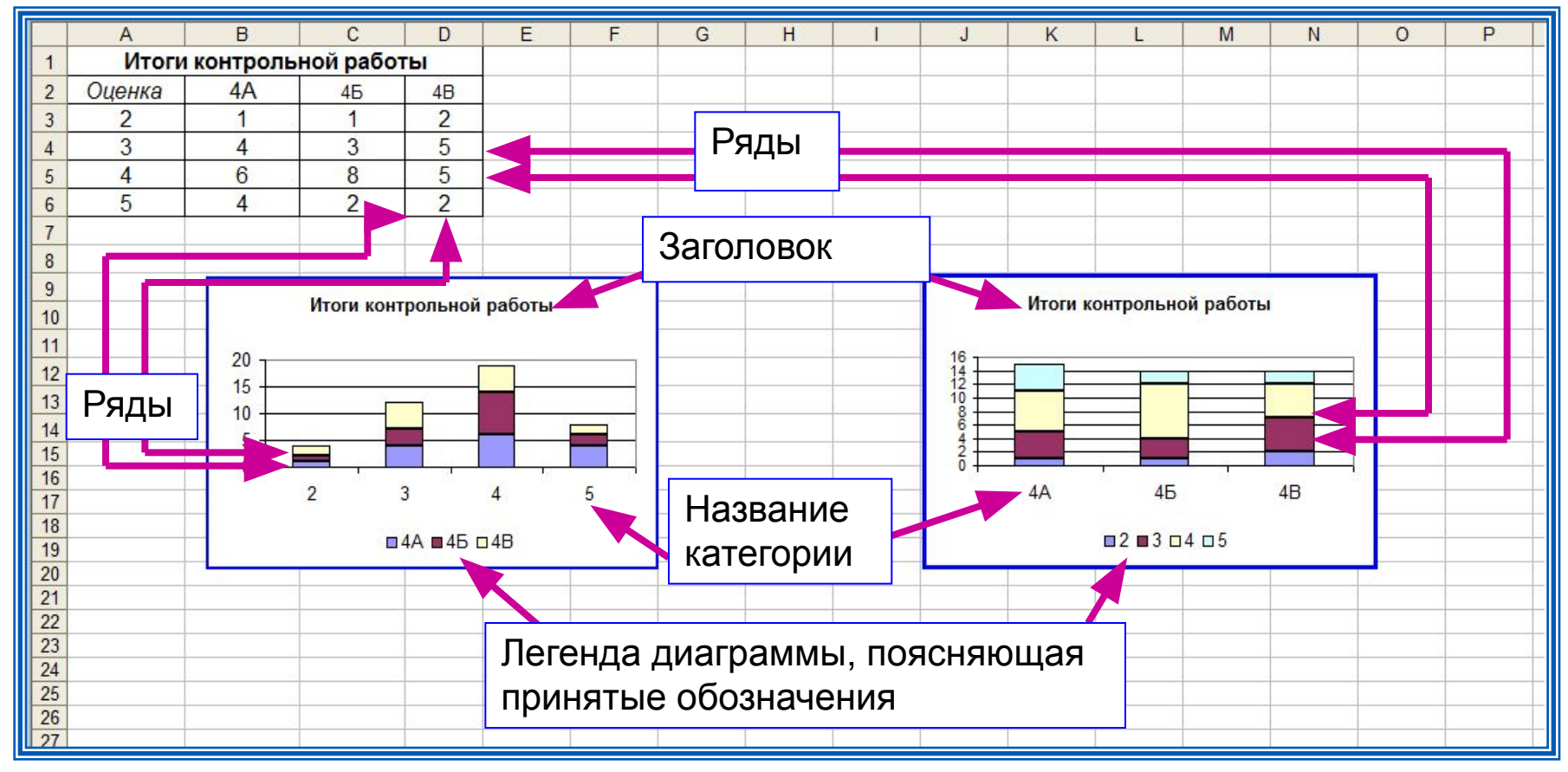

Пример ярусной диаграммы в электронных таблицах

# **Графики**

**Графики** используются для отображения зависимости значений одной величины (функции) от другой (аргумента); графики позволяют отслеживать динамику изменения данных.

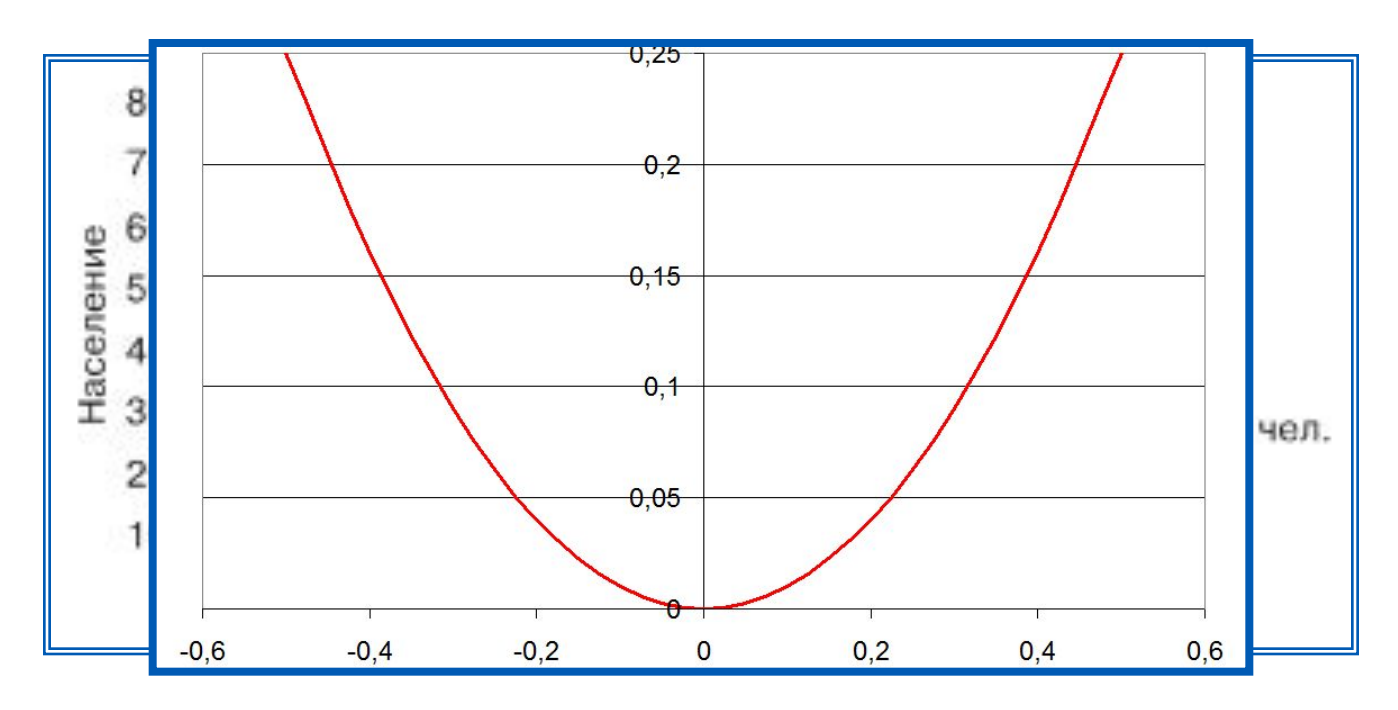

График функции и и пра

Пример графика в электронных таблицах

### **Графики**

Пусть в таблице записаны результаты измерений температуры воздуха в течение 15 дней:

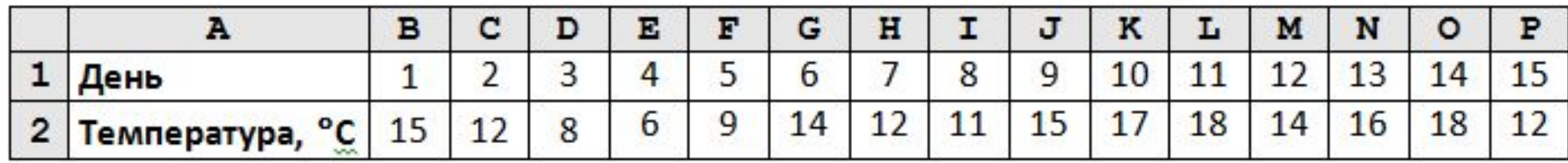

Если по этим данным построить гистограмму, то она будет состоять из большого числа узких столбцов, расположенных близко друг к другу. Если данных в ряду много, лучше использовать не гистограмму, а диаграмму типа *График*

### **Графики**

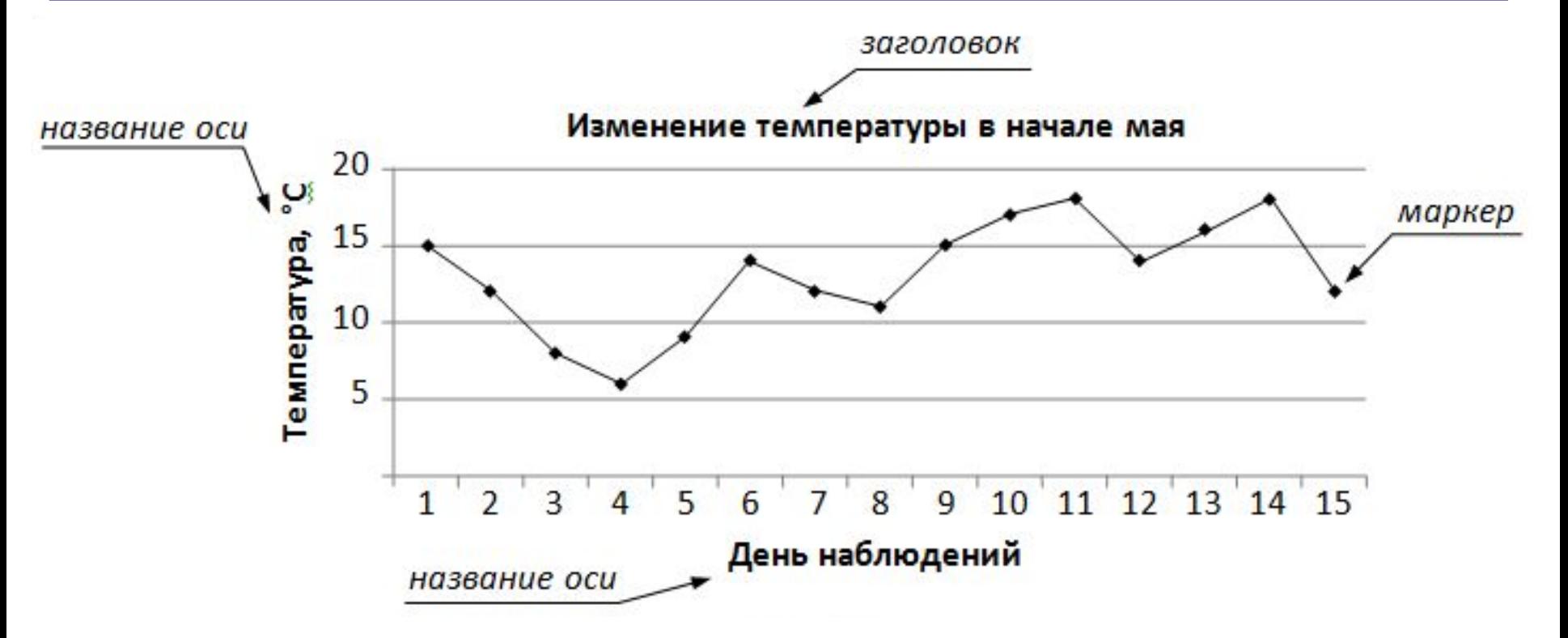

В диаграмме типа *График* (*Линии*) шаг отсчёта по горизонтальной оси постоянный.

### **Построение графиков функций**

Пусть вам дана какая-то функция, и нужно определить, как выглядит её график. Для построения графиков используются диаграммы специального вида, которые называются *Точечные* (в программе *Excel*)

Для построения графика функции нужно:

1. построить таблицу значений функции на заданном отрезке;

2. построить график по данным из таблицы.

### **Построение графиков функций**

Например, построим график функции на отрезке [0;2].

Выберем шаг, равный 0,2.

Теперь нужно построить таблицу значений функции в электронной таблице.

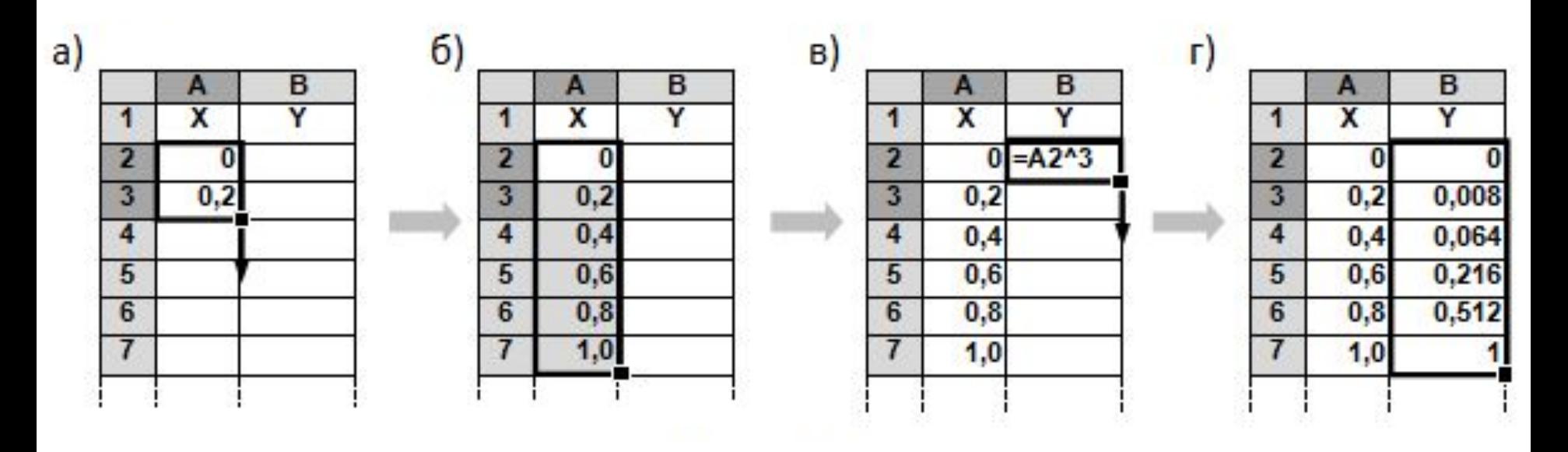

#### **Построение графиков функций**

Для построения графика выделяем весь диапазон с данными (**A1:B12**)и вставляем диаграмму типа *Точечная* (*Диаграмма XY*).

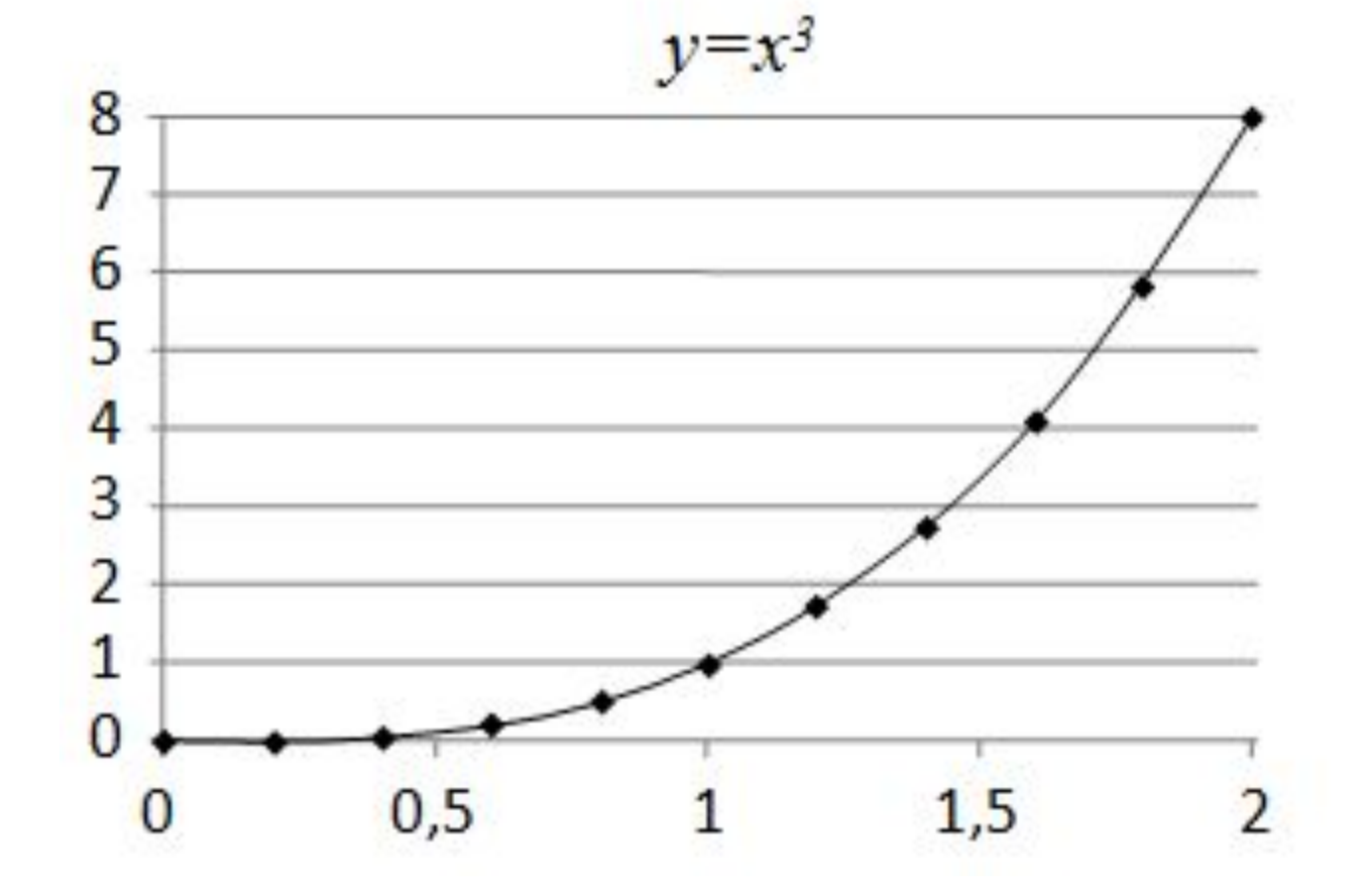

### <sup>24</sup> **Графики функций**

**Задача:** построить график функции  $y = x^2$  для  $-5 \le x \le 5$ .

#### **Таблица значений функции:** шаг 0,5

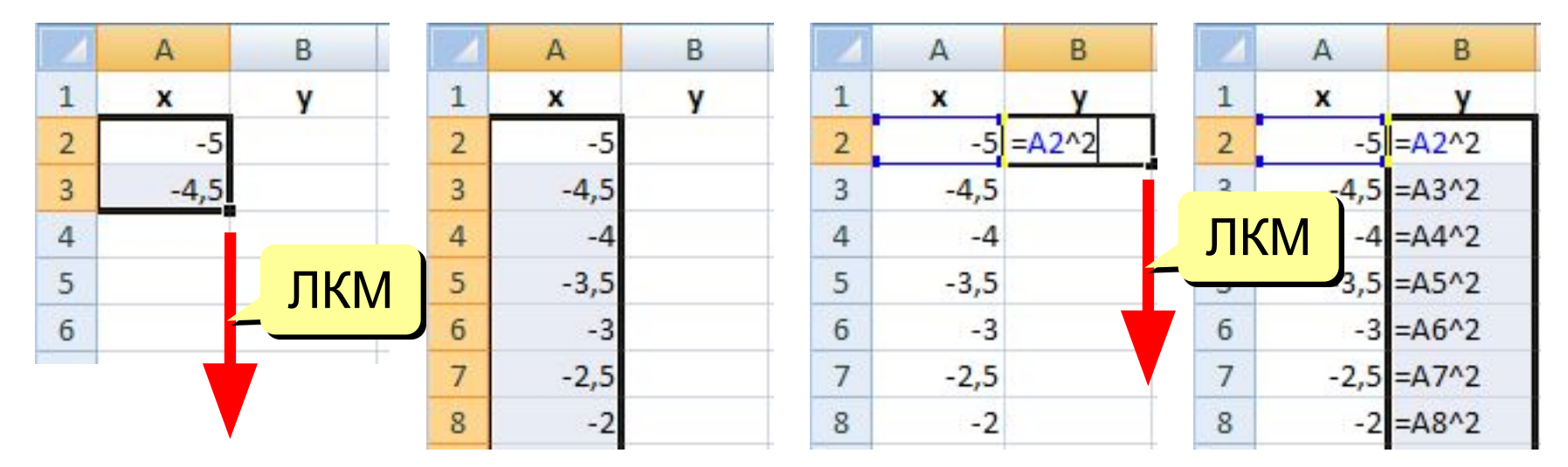

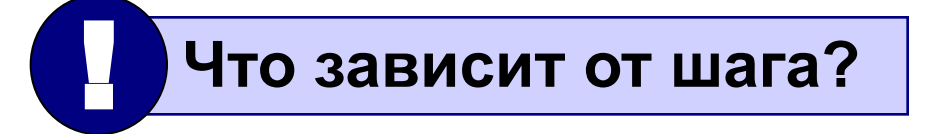

### <sup>25</sup> **Графики функций**

#### **Вставка диаграммы «Точечная»:**

#### выделить данные

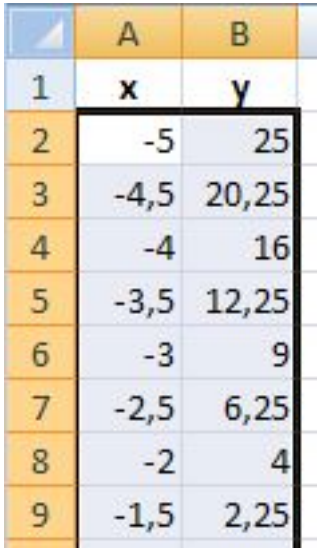

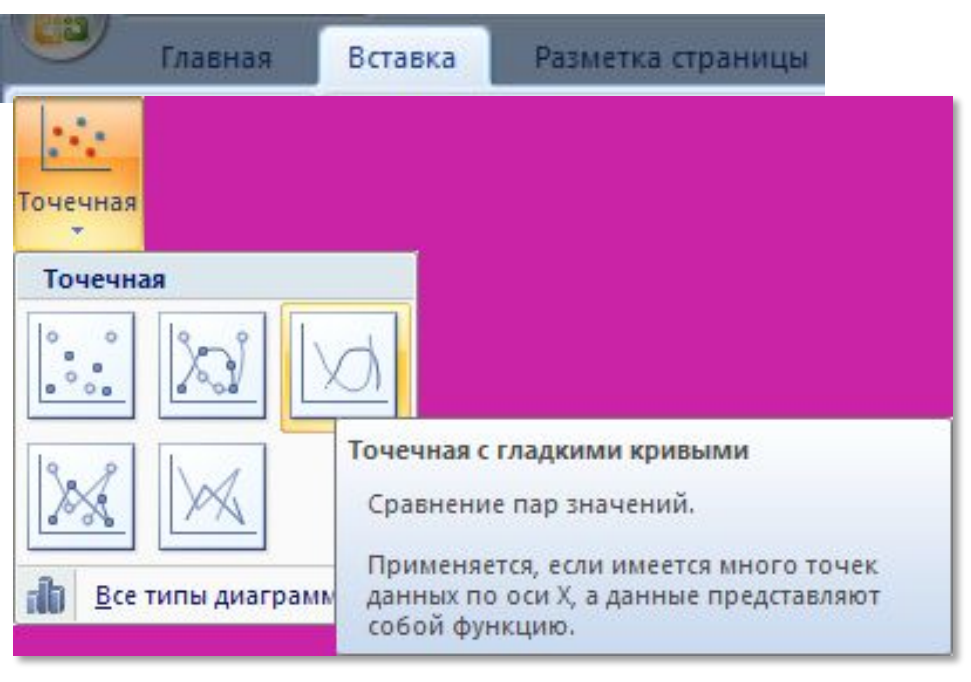

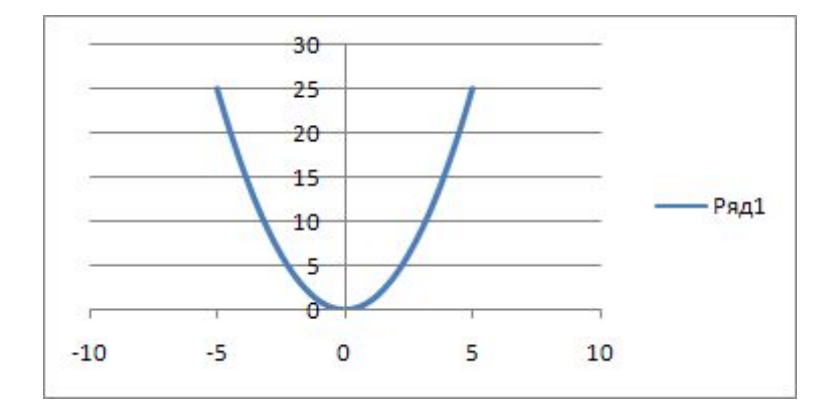

#### результат:

## **Построение диаграмм**

**Пример 2.** Дан фрагмент электронной таблицы в режиме отображения формул:

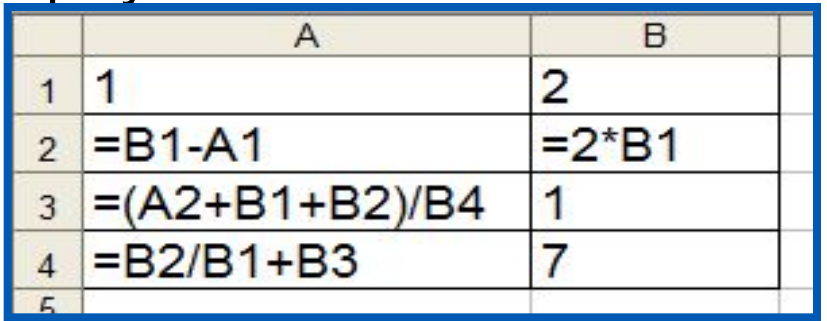

После выполнения вычислений по значениям ячеек диапазона А1:А4 была построена диаграмма. Требуется найти получившуюся диаграмму среди приведённых ниже образцов

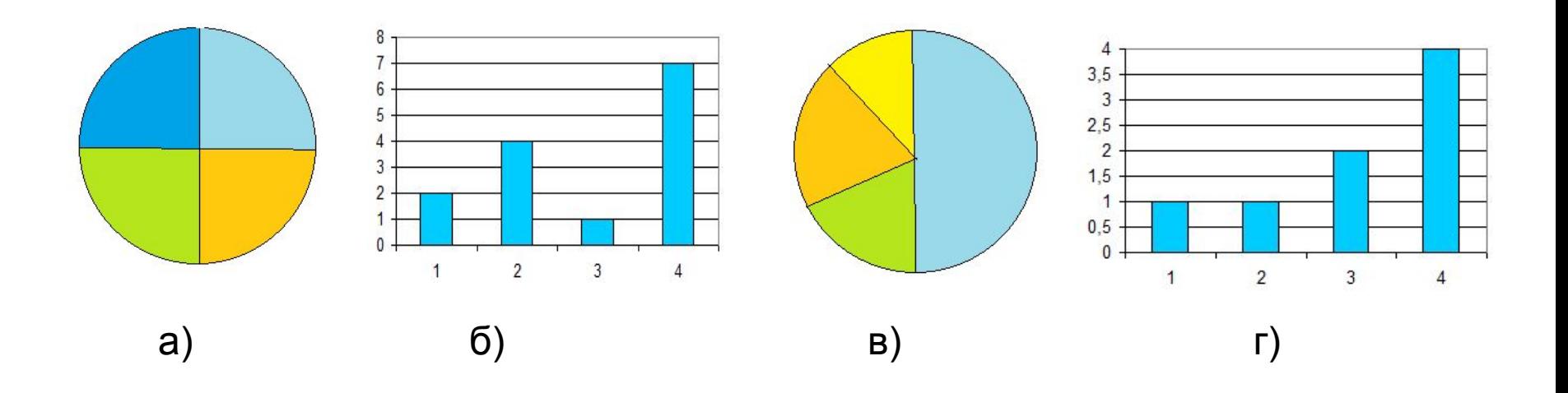

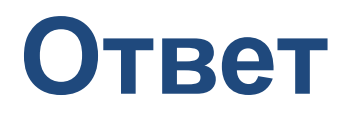

После вычислений по формулам в ячейках таблицы будут следующие значения:

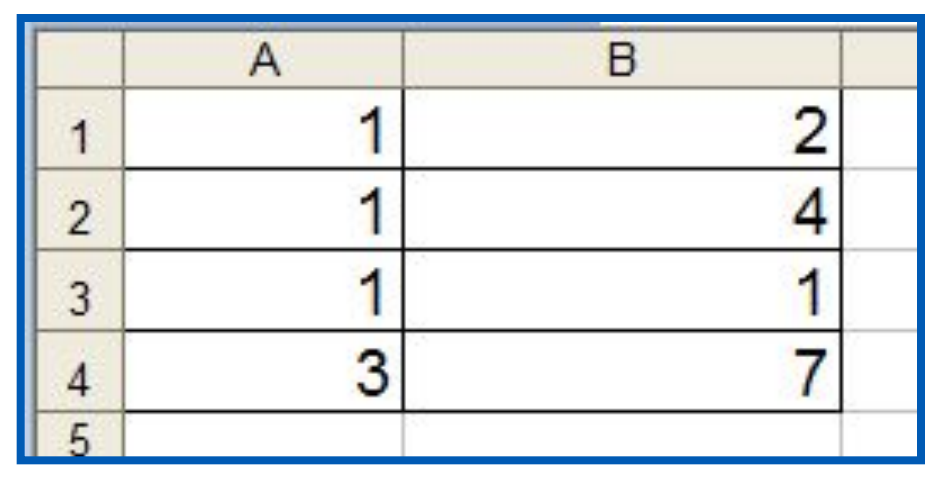

Диапазон А1:А4 содержит три одинаковых значения - три единицы; четвёртое значение - это 3, что равно сумме трёх других значений. На диаграмме значениям диапазона А1:А4 должны соответствовать три равных по площади столбца или сектора, а также столбец или сектор, площадь которого равна сумме площадей трёх других столбцов или секторов. Таким условиям соответствует только диаграмма **в**).

- Диаграмма это графическое изображение данных. Диаграммы позволяют быстро сравнить значения, увидеть изменения, сделать выводы.
- Столбчатые диаграммы (гистограммы) используются для рядов, в которых небольшое количество данных.
- Диаграммы типа *График* (*Линия*) используются для рядов данных с большим количество элементов.
- Круговые диаграммы применяют для того, чтобы показать доли частей в общем количестве.
- Для построения графиков функций используются точечные диаграммы.

# **Вопросы и задания**

Дан фрагмент электронной таблицы в режиме отображения формул.

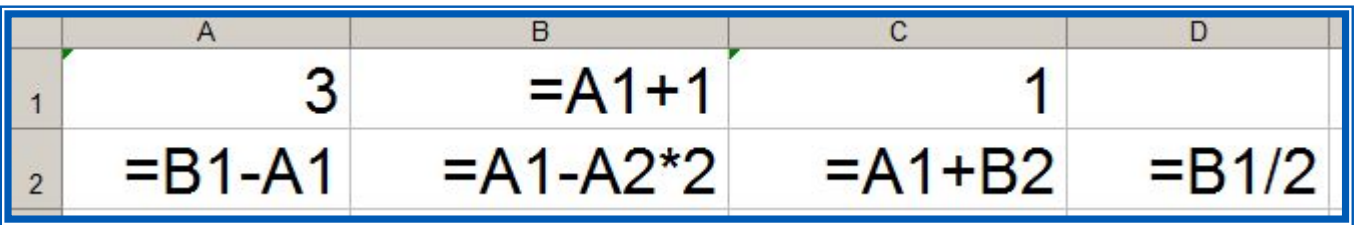

После выполнения вычислений по значениям ячеек диапазона A2:D2 была построена диаграмма.

Укажите получившуюся диаграмму:

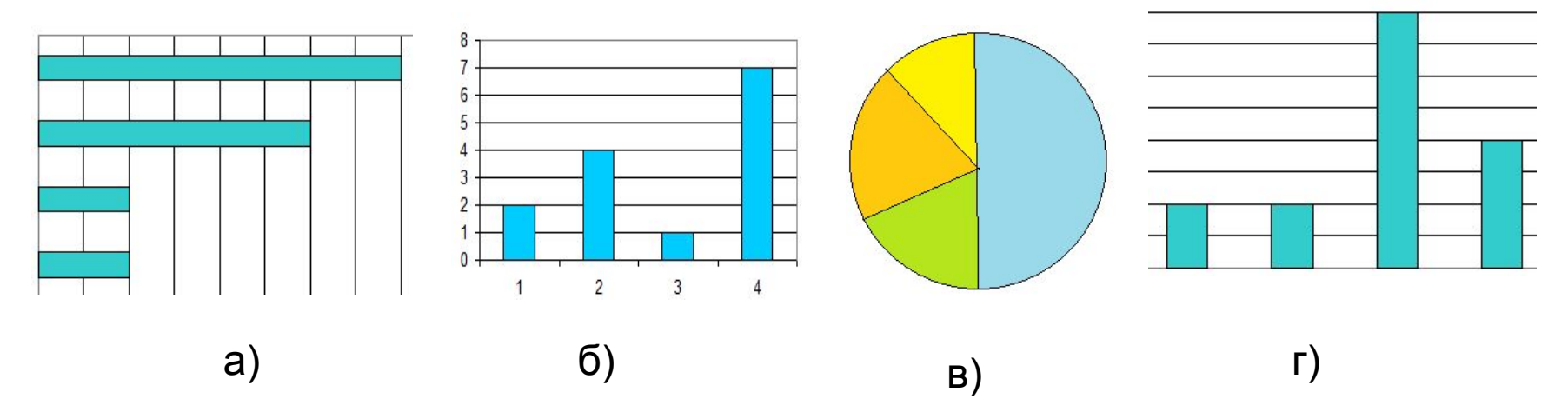

В зимней спартакиаде принимают участие лыжники (Л), биатлонисты (Б), конькобежцы (К) и хоккеисты (X). Спортсмены имеют разный уровень мастерства: каждый имеет либо II, либо I разряд, или является мастером спорта (М).

На диаграмме 1 представлено количество спортсменов по видам спорта, а на диаграмме 2 — соотношение спортсменов с различным уровнем мастерства.

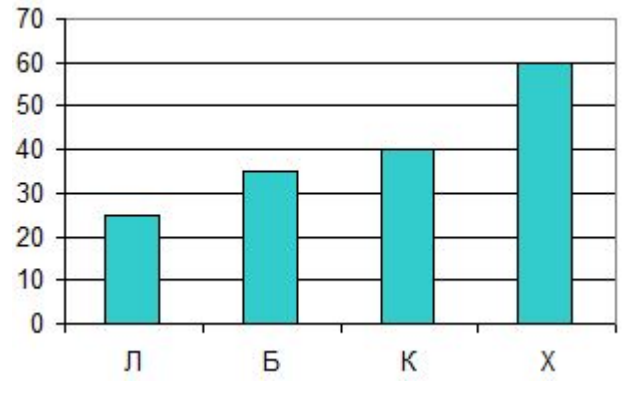

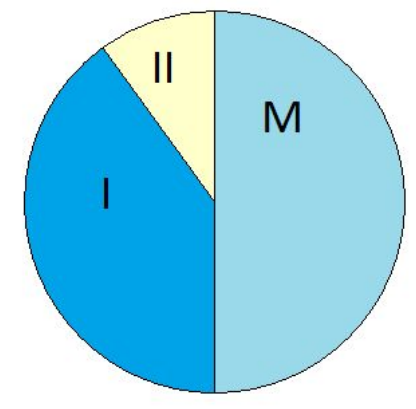

Диаграмма 1 Диаграмма 2

Какое из следующих утверждений истинно?

а) Все спортсмены, имеющие I разряд, могут являться конькобежцами.

б) Все мастера спорта могут быть хоккеистами.

в) Все биатлонисты могут иметь II разряд.

г) Все спортсмены, имеющие I разряд, могут являться хоккеистами.

### Тесты могут быть выполнены на дополнительную оценку

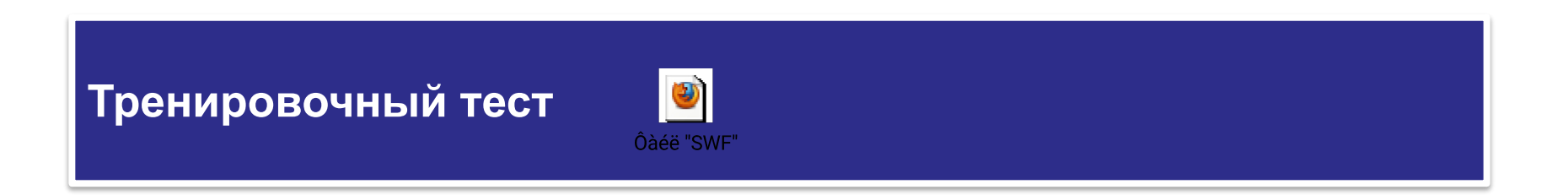

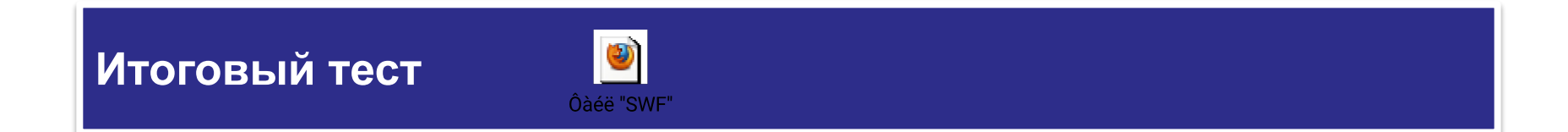